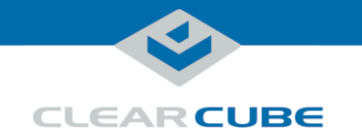

# ClientCube 2 with Secure KVM or Secure KM Switch Quick Start Guide

### **About ClientCube 2 with Secure KVM or Secure KM Switch**

<span id="page-0-0"></span>**Package contents and documentation** The list below shows the contents of a ClientCube  $2^{\circledast}$  package.

- **ClientCube 2**, preconfigured with
	- **Zero clients**
	- **Device cabling** including ClientCube 2 power cable and adapter, zero client power cables, video cables (with KVM switch only), and (depending on model) USB smart card cabling for KVM switch
	- **Belkin® Secure KVM switch** or **Belkin Secure KM Switch**
- This *Quick Start Guide*
- *Secure KVM Switch User Manual* or *Secure KM Switch User Manual*, and
- *Zero Client Quick Start Guide* for installed zero clients.
- **Dual-link DVI cable adapters (Y-cables)** for high-resolutions monitors (2560 × 1600). See *Zero Client Quick Start Guide* for information about using dual-link DVI cables.

<span id="page-0-1"></span>**For more information** The section above shows documentation included with the ClientCube 2. For additional information about  $PCoIP^{\circledast}$  technology (including zero clients and  $PCoIP$  host cards), see the documents below at [www.clearcube.com/support:](file://cctnas/cctnas/Users/JWeiss/My%20Documents/Docs/ClientCube%202/Rev%20E/www.clearcube.com/support)

- *PC-over-IP System User's Guide*
- *PC-over-IP Device Firmware Support and Compatibility Guide*

*Continued on next page*

Page 1 of 14 P/N G0200161 Rev F, 1.5.01.19.2015

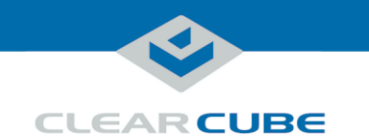

## **About ClientCube 2 with Secure KVM or Secure KM Switch,**

**Continued** 

### **ClientCube 2 front features**

The picture below shows the front of a ClientCube 2 (depending on the model, product features might differ slightly).

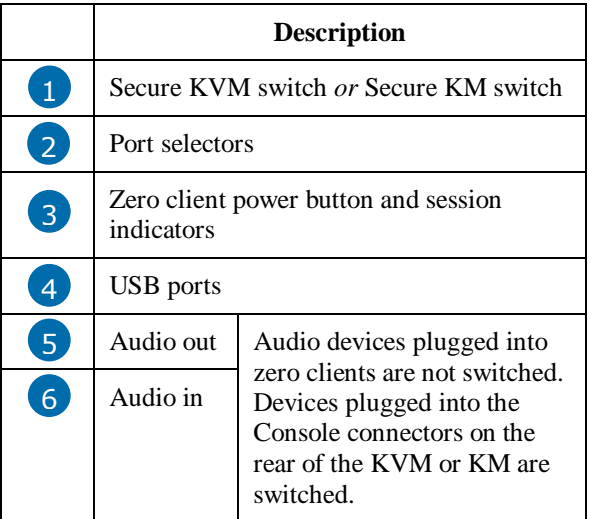

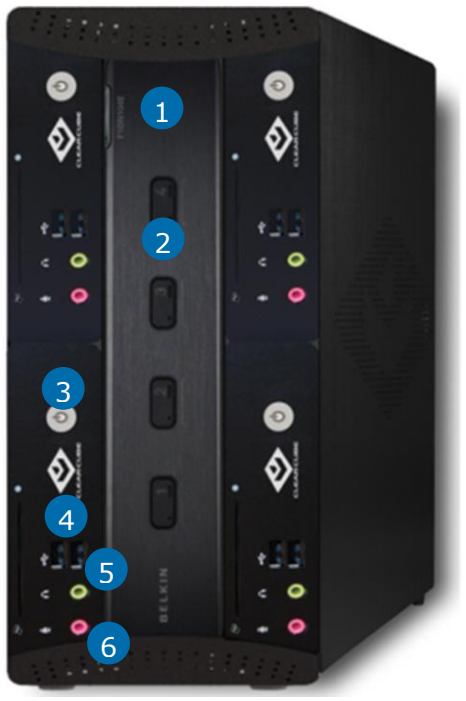

*Figure 1. ClientCube 2, front view*

Page 2 of 14 P/N G0200161 Rev F, 1.5.01.19.2015

*Continued on next page*

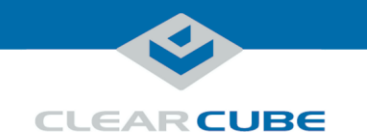

### **Cable Configuration**

**KVM cabling** The picture below shows the default cabling configuration for ClientCube 2 with a KVM switch. For simplicity, cabling is shown between the KVM and only one zero client. The same cabling configuration is used for the remaining zero clients.

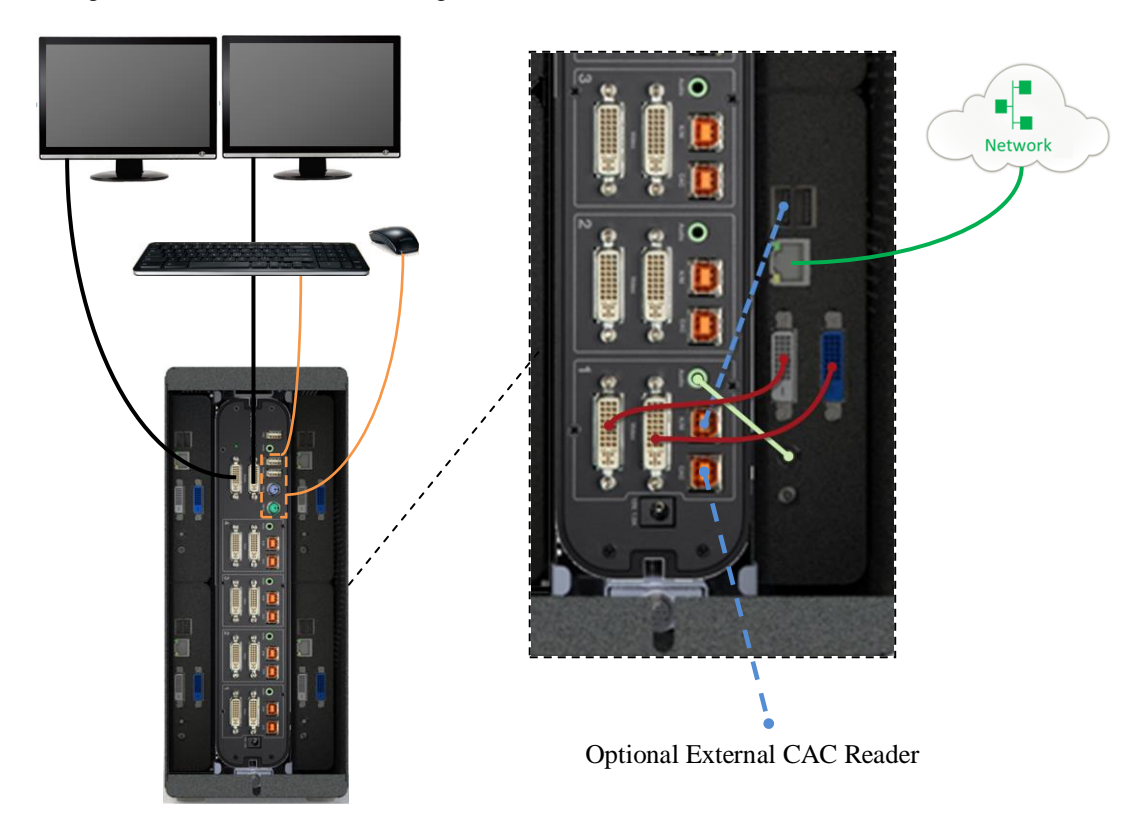

KVM Switch in ClientCube 2

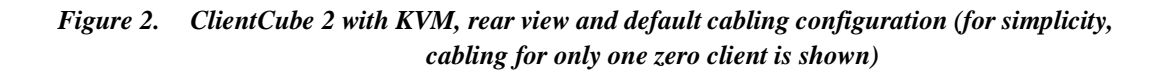

Page 3 of 14 P/N G0200161 Rev F, 1.5.01.19.2015

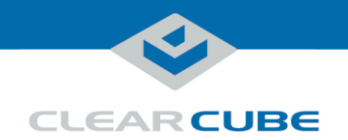

**KM cabling** The picture below shows the default cabling configuration for ClientCube 2 with a KM switch. For simplicity, cabling is shown between the KM and only one zero client. The same cabling configuration is used for the remaining zero clients.

ေဝ

÷ Network

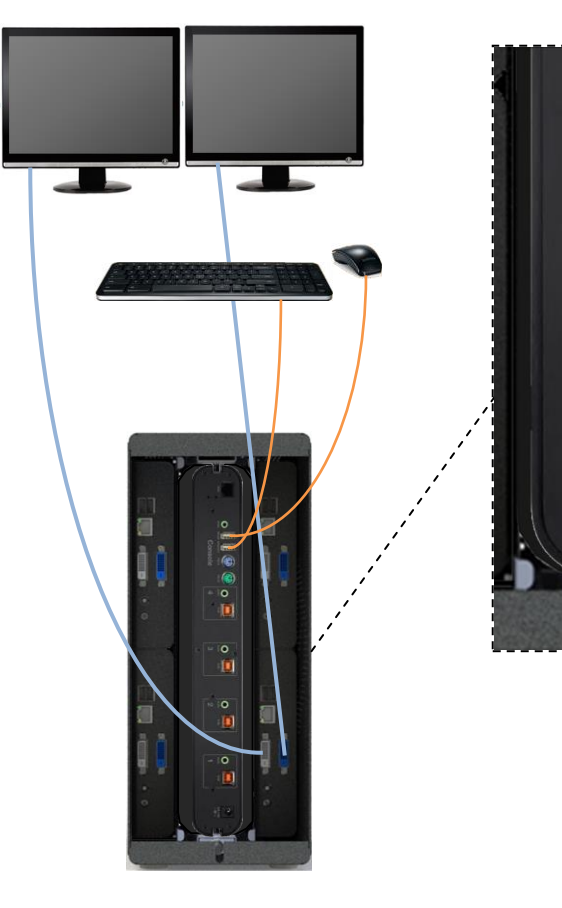

KM Switch in ClientCube 2

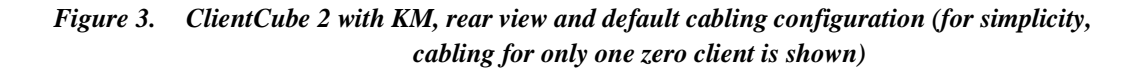

Page 4 of 14 P/N G0200161 Rev F, 1.5.01.19.2015

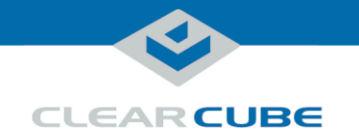

## **Before You Begin**

<span id="page-4-0"></span>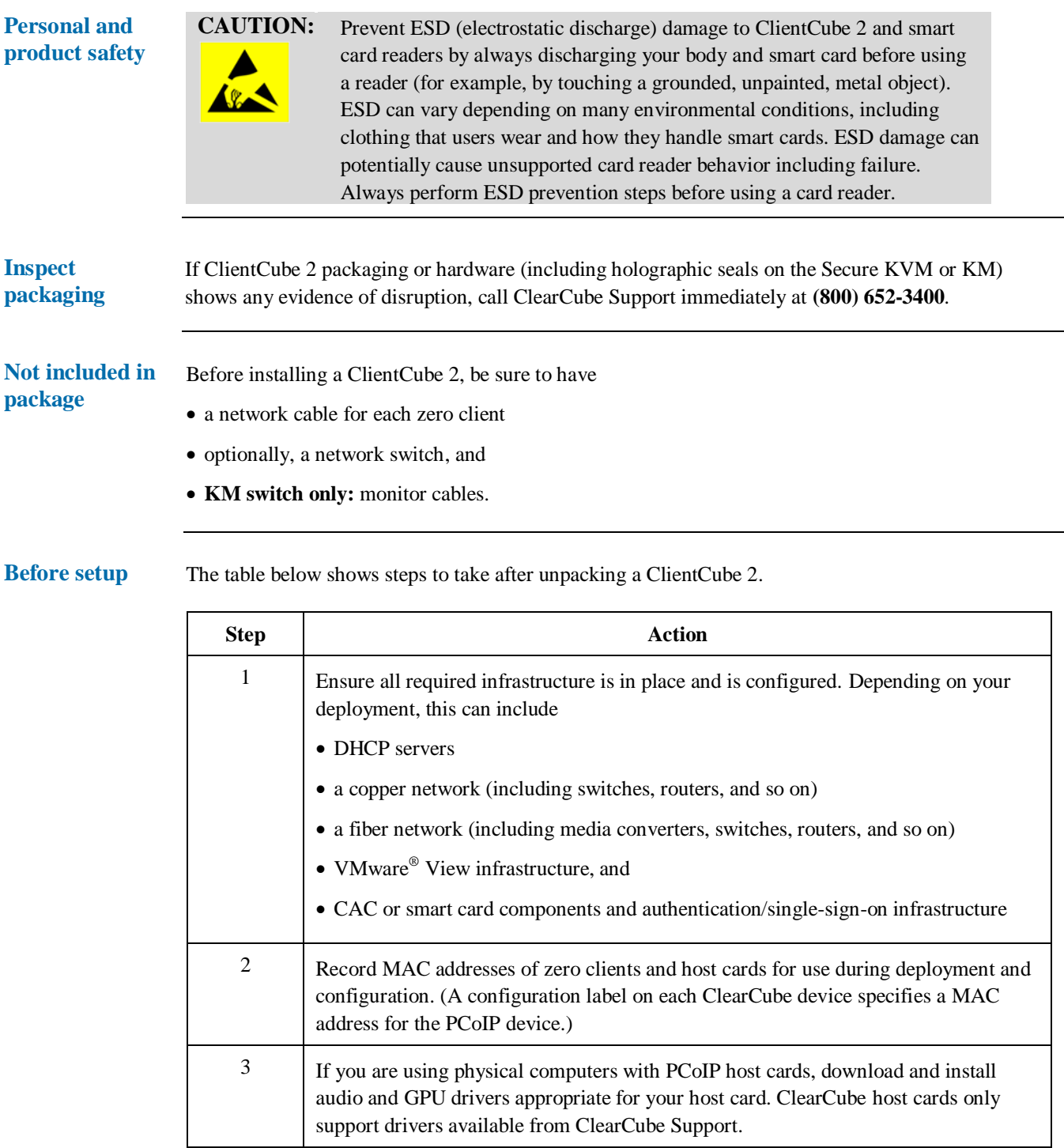

*Continued on next page*

Page 5 of 14 P/N G0200161 Rev F, 1.5.01.19.2015

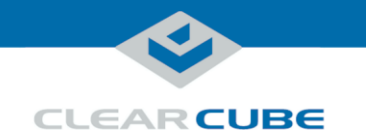

### **Before You Begin, Continued**

**Before setup** (continued)

<span id="page-5-0"></span>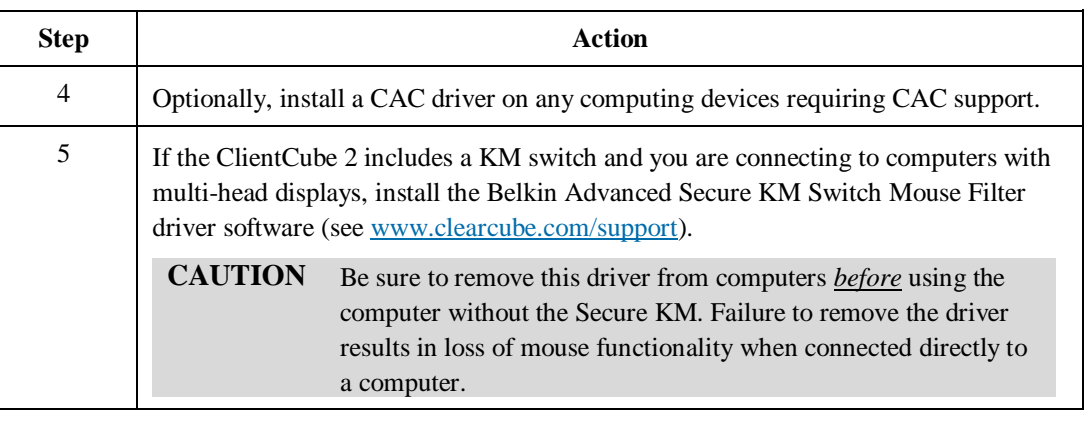

### **Setting up ClientCube 2 with KVM Switch**

**Set up ClientCube 2 and KVM**

The table below shows how to set up ClientCube 2 with a KVM switch.

**NOTE** before connecting power to ClientCube 2 (note that connecting power Follow the steps in the order listed below—be sure to connect all video cables automatically powers on ClientCube 2).

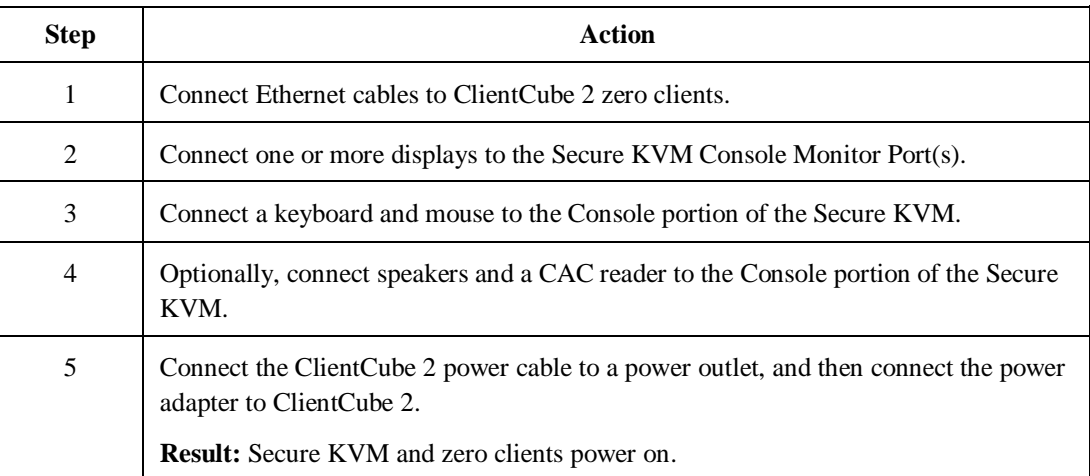

*Continued on next page*

Page 6 of 14 P/N G0200161 Rev F, 1.5.01.19.2015

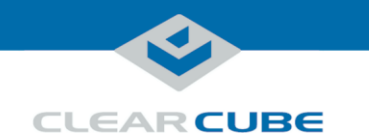

### **Setting up ClientCube 2 with KVM Switch, Continued**

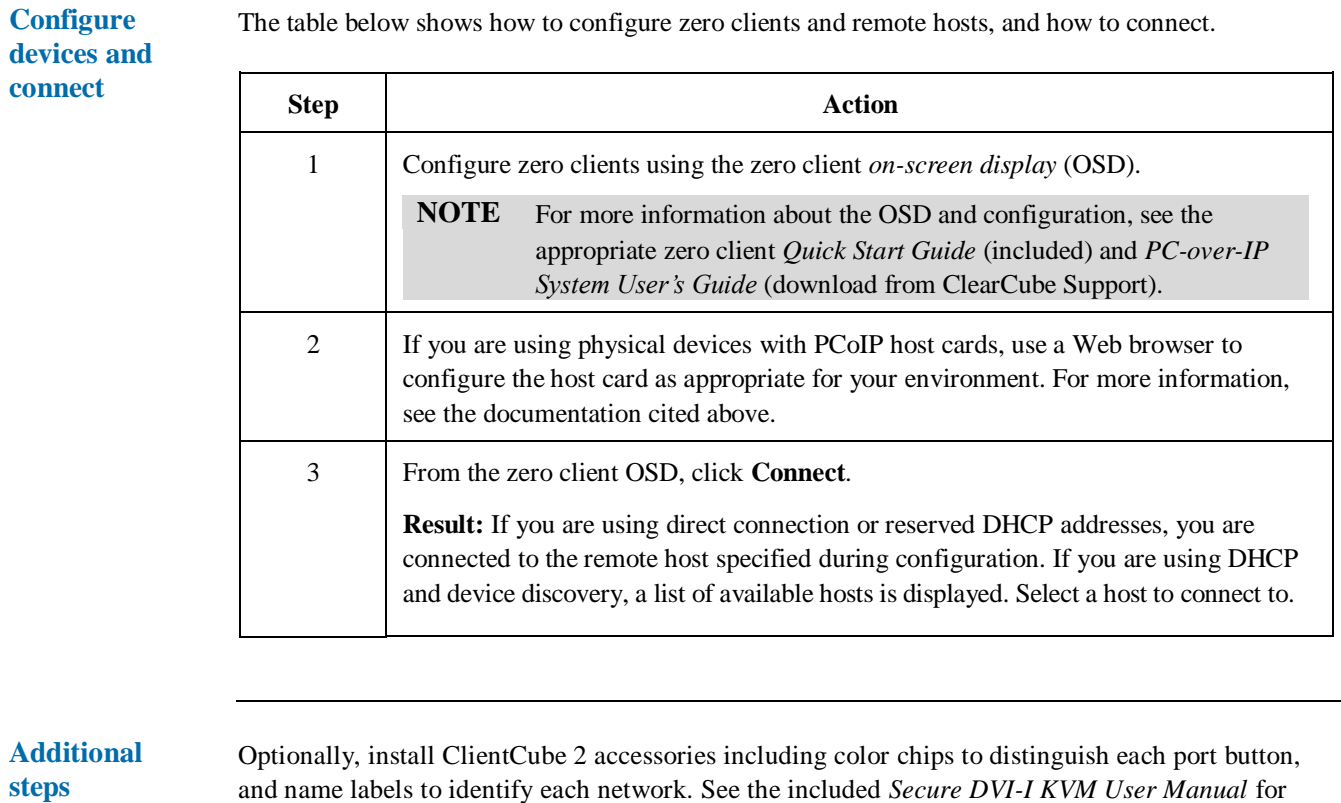

and name labels to identify each network. See the included *Secure DVI-I KVM User Manual* for more information.

Page 7 of 14 P/N G0200161 Rev F, 1.5.01.19.2015

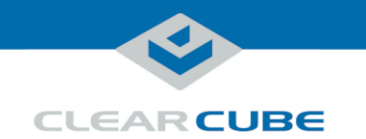

### **Setting up ClientCube 2 with KM Switch**

**Set up ClientCube 2 and KM**

The table below shows how to set up ClientCube 2 with a KM switch.

**NOTE :** on) are powered OFF before performing any of the steps below. Follow the steps Be sure that ALL components (monitors, remote computers, zero clients, and so in the order listed below (note that connecting power automatically powers on ClientCube 2).

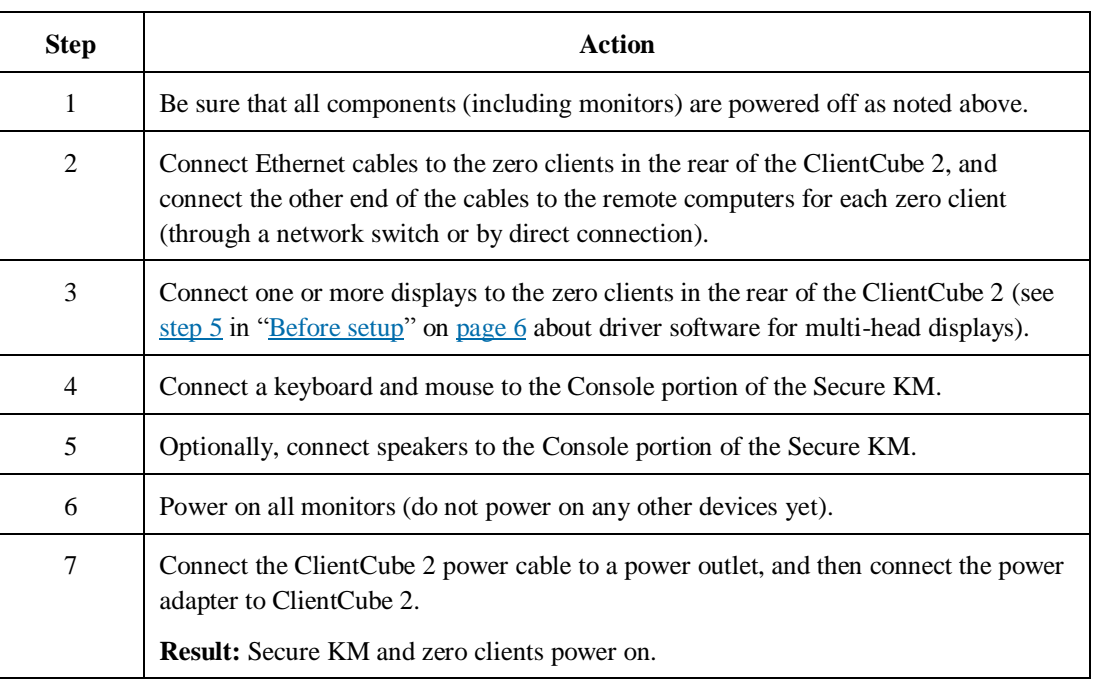

See the section below for KM and monitor configuration information.

**Configure KM and monitors** The KM switch comes with many pre-defined monitor configurations and arrangements. You can also create custom monitor arrangements. See the included *Advanced Secure Keyboard/Mouse (KM) Switch User Manual* for detailed information about Seamless Cursor Switching (SCS), configuring monitors, administrator mode, multi-head driver installation, and troubleshooting. **Additional steps** Optionally, install ClientCube 2 accessories including color chips to distinguish each port button. See *Secure KM Switch User Manual* for more information.

*Continued on next page*

Page 8 of 14 P/N G0200161 Rev F, 1.5.01.19.2015

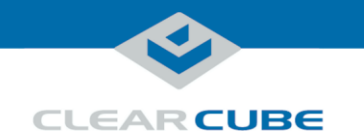

### **Navigating OSDs and VMs**

#### **Using the keyboard**

Note that in many cases you can use the keyboard instead of the mouse when navigating the OSD and when making connections to VMs. You can use the keyboard's TAB key and arrow keys to move focus on dialog box elements, and press the ENTER key to make selections. In many cases, this can eliminate the need to use the mouse and toggle mouse modes as described below.

#### <span id="page-8-0"></span>**Mouse control: OSD and VMs**

When using zero clients with a Belkin Secure KM, special keyboard keystrokes are required to control the connected mouse when zero clients are in a pre-session state (using the zero client *onscreen display* [OSD] shown below) and before configuring VMs. The keystrokes toggle mouse behavior modes for use on the zero client OSD and when configuring VMs for use with a KM. The picture below shows the zero client OSD.

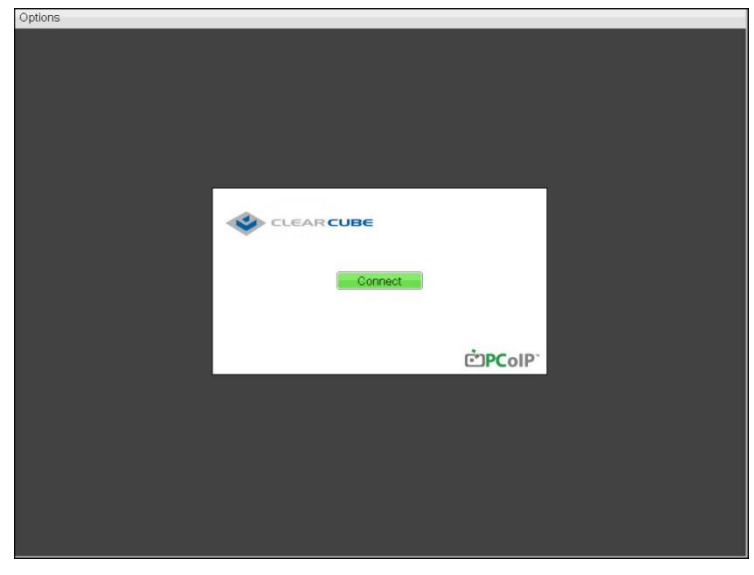

*Figure 4. The zero client OSD*

The list below shows the keystrokes that toggle mouse modes.

#### **CTRL, CTRL, F11, b**

This keystroke sets *relative mode*. Press this key combination when using the mouse to navigate the OSD (and in VM sessions before configuration).

#### **CTRL, CTRL, F11, c**

This keystroke sets *absolute mode*. Press this key combination when using the OSD (and in VM sessions before configuration) to enable Seamless Cursor Switching (to move from one monitor to another). To re-gain control of mouse movements, press CTRL, CTRL, F11, b as described above.

#### **NOTE :** *PCoIP Device and Firmware Compatibility Guide* and *PC-over-IP (PCoIP)*  When connecting to VMs, zero clients must use TERA firmware 4.2.0. See *System User's Guide* for information about upgrading firmware.

Page 9 of 14 P/N G0200161 Rev F, 1.5.01.19.2015

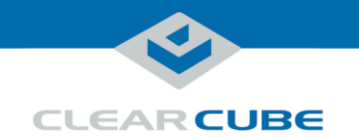

### **Connecting to Physical Devices**

#### **Dependencies** If you are connecting to physical devices (such as Blade PCs) with PCoIP host cards, use a Web browser to configure the host card as appropriate for your environment. For more information about Host Card configuration, see the appropriate zero client *Quick Start Guide* (included) and *PC-over-IP System User's Guide* (download from ClearCube Support).

#### **Configure zero clients and connect NOTE** This procedure requires switching mouse modes as described in "Mouse control: [OSD and VMs"](#page-8-0) [above.](#page-8-0) The table below shows how to connect to physical devices (such as Blade PCs).

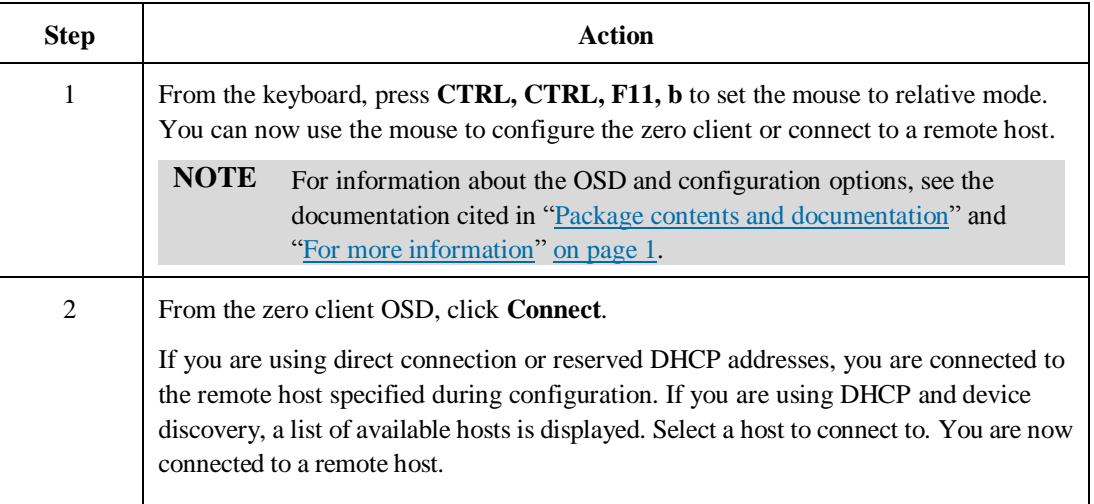

Page 10 of 14 P/N G0200161 Rev F, 1.5.01.19.2015

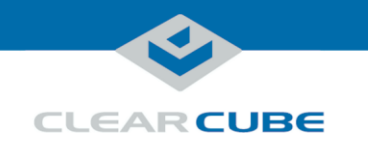

**client**

### <span id="page-10-0"></span>**Configuring Zero Clients for VM Connections**

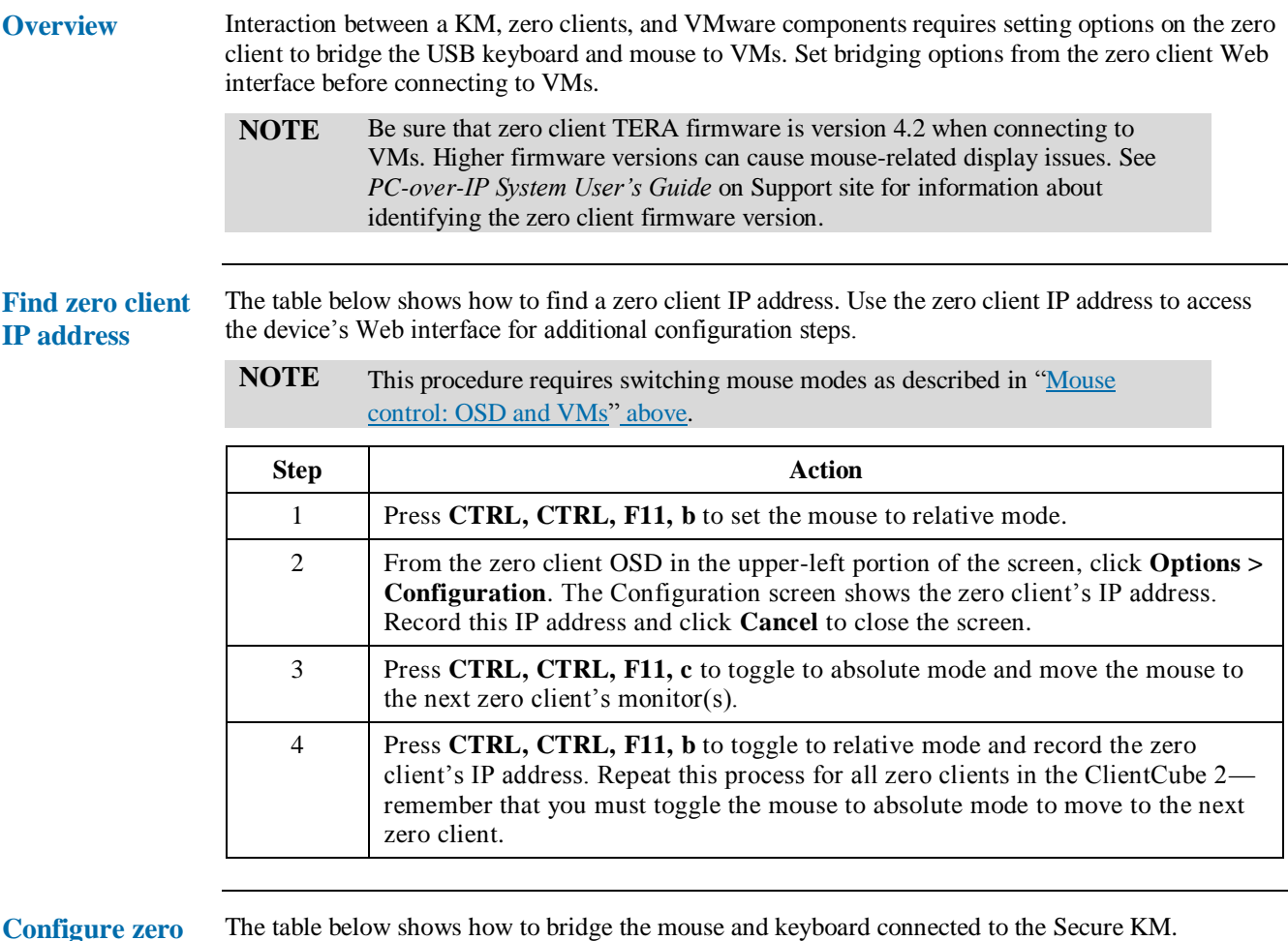

The table below shows how to bridge the mouse and keyboard connected to the Secure KM.

**Step Action** 1 From a Web browser, open a zero client's Web interface by entering one of the IP addresses you recorded in the previous procedure (you can safely dismiss any security-related prompts that browsers display). 2 Click **Log In** (by default, a password is not required). 3 From the main menu, click **Permissions > USB** to display the USB page. 4 From the Bridged Devices section, click **Add New**. 5 Enter **050D** in the Vendor ID text box and enter **104A** in the Product ID text box. Click **Add**. The bridged device IDs are now shown above the Add new button. 6 **For deployments with daisy-chained KM and KVMs only:** Clear the **Enable EHCI** option.

*Continued on next page*

Page 11 of 14 P/N G0200161 Rev F, 1.5.01.19.2015

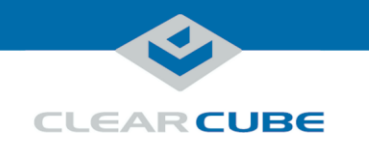

### **Configuring Zero Clients for VM Connections,** Continued

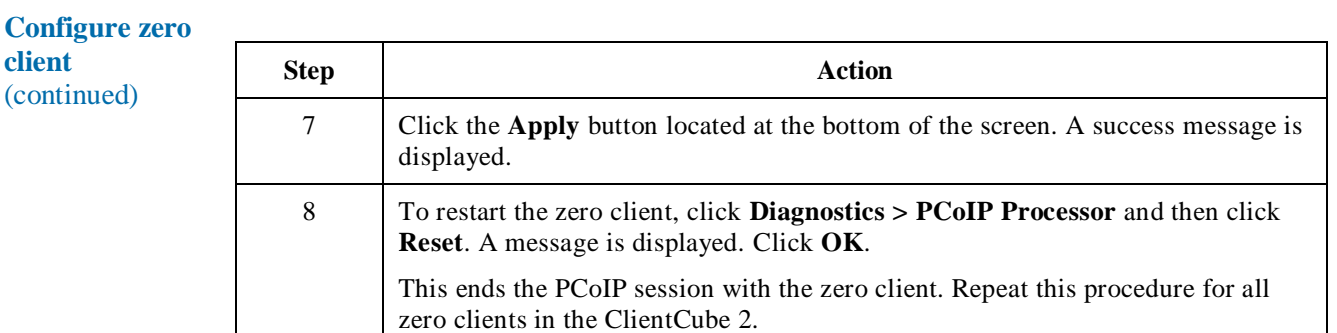

Page 12 of 14 P/N G0200161 Rev F, 1.5.01.19.2015

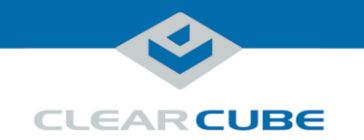

### **Connecting to VMs**

#### **Dependencies** If you are connecting to VMs, these instructions assume you are using VMware products and have your environment functioning and configured (including Domain users associated with VMs).

For more information about zero client configuration, see the appropriate zero client *Quick Start Guide* (included) and *PC-over-IP System User's Guide* (download from ClearCube Support).

**Connect to VM** The table below shows how to connect to a VM from a zero client. These instructions assume you have completed the steps shown in ["Configuring Zero Clients for VM Connections"](#page-10-0) on pag[e 11.](#page-10-0)

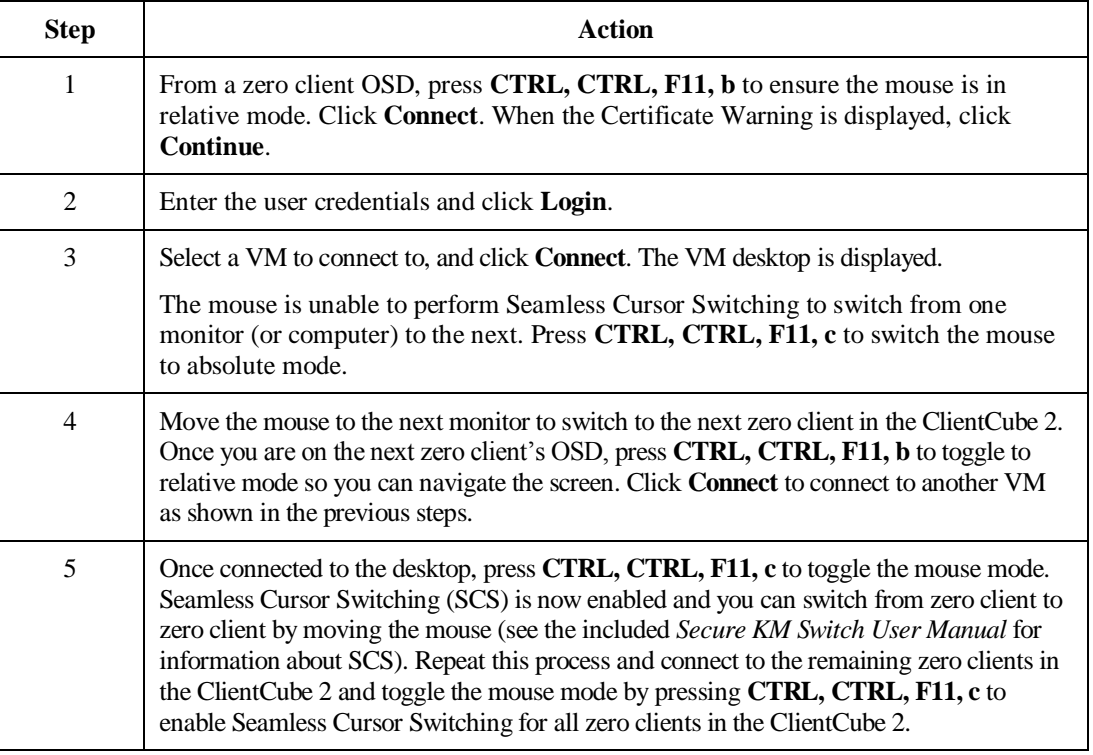

**ClearCube Technology, Inc. 3700 W Parmer Lane Austin, TX 78727 (512) 652-3500 www.clearcube.com**

Page 13 of 14 P/N G0200161 Rev F, 1.5.01.19.2015

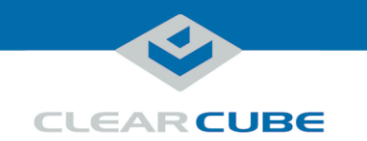

### **Additional Information and Support**

**Documentation resources** See "Package contents [and documentation"](#page-0-0) and ["For more information"](#page-0-1) [on page 1](#page-0-0) for a list of documentation about ClientCube 2 components and concepts.

### **Contacting Support**

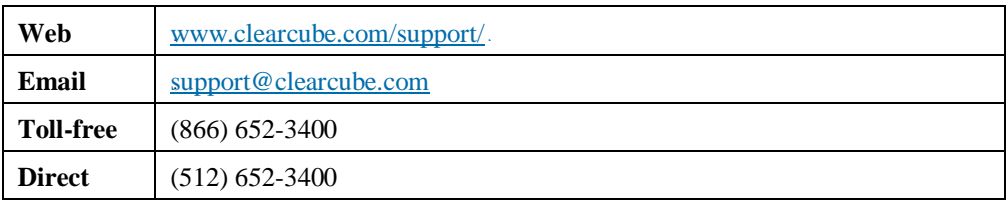

Page 14 of 14 P/N G0200161 Rev F, 1.5.01.19.2015